### **Printing Services • Basic Ordering Instructions**

NOTE: The Printing Services website allows upload of PDF files ONLY for print orders.

Is your document already in a PDF file format?

If yes, proceed to Section 2. (page 16)

If your document is NOT in a PDF file format, Section 1 will show you how to use the 'Print-to-Printshop' virtual printer on your computer to convert your file to a PDF, and then place your print order.

### **SECTION 1**

Open the document you wish to submit for a print order. This example shows a InDesign document, however this same process will work for any program on your computer (Word, Excel, Publisher, Powerpoint, etc.).

#### **1.** Click 'File,' then 'Print.'

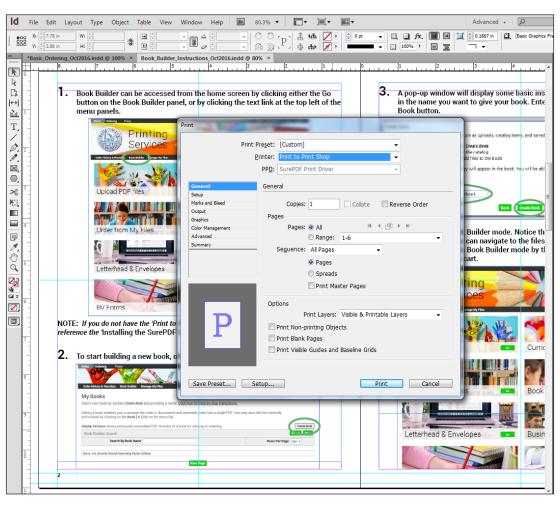

2. From the 'Print' window, scroll down and select the 'Print to Print Shop' virtual printer from your printer list dropdown menu, then click 'Print.'

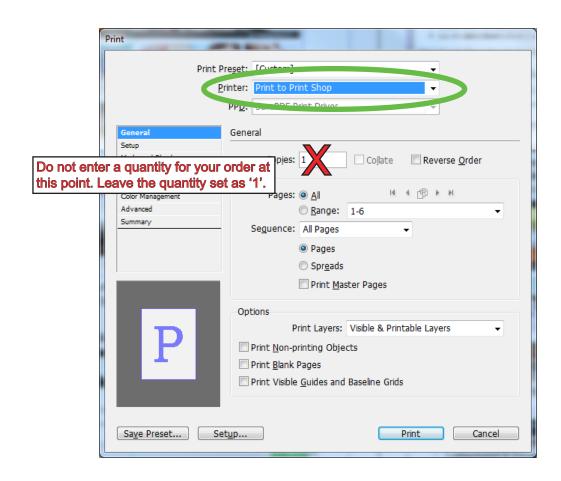

NOTE: If you do not have the 'Print to Print Shop' selection in your list of printers, please reference the 'Installing the SurePDF Driver' document available from the login screen.

3. After clicking 'Print,' the printing window will display the status of the printing process. In actuality, the file is not being printed right now. Rather, it is being converted into a PDF for upload to the Printing Services website.

| Printing                                                  |        |
|-----------------------------------------------------------|--------|
| Printing page: 1 - Flattening page - Downloading resource | Cancel |
|                                                           |        |
|                                                           |        |
|                                                           |        |

4. When the PDF conversion process completes, your default browser will open to the Printing Services website login screen. Login with your User ID and Password.

NOTE: Your USER ID and Password are the same entries you use to log in

to the BV network from your work computer each day.

NOTE: Your Password is case-sensitive.

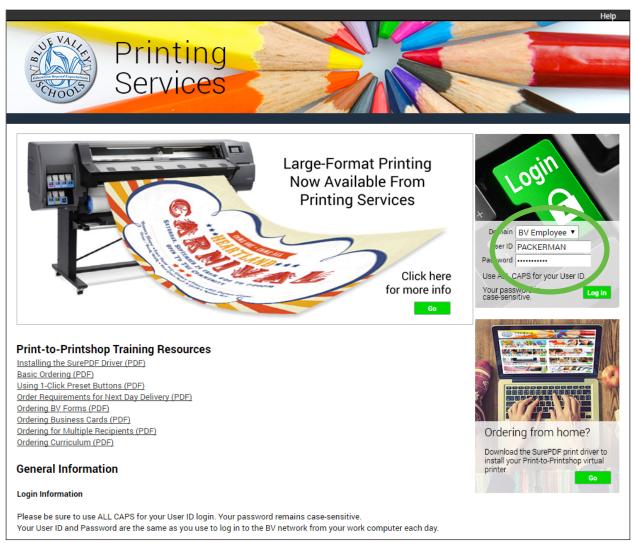

**5.** If you already have a pending order in your Cart, the system will prompt you to choose whether you want this new item to be placed as a New Order, or added to the existing order in your cart. Click 'Upload to Order Screen' to begin your order.

| Add Document to Order |                                                                 |
|-----------------------|-----------------------------------------------------------------|
|                       | Add this document to:  • A Pending Order in My Cart • New Order |
|                       | Add Another File to Order Upload to Order Screen                |

**6.** You are now at the Order Cart screen. This is where you will choose the options for your printing order.

Familiarize yourself with the following areas of the Order Cart screen:

- A. Order name Order number is assigned by the system or you can enter your own unique name for the order.
- B. Item the PDF file which has been attached to this order.
- C. Preview/Change Options link to change your printing specifications.
- D. Your Selected Print Options These print options are automatically assigned to your uploaded file based on your default settings in 'My Account'.
- E. Quantity Field to enter your requested quantity.
- F. Requested Ship Date Pop-up calendar to select your due date.
- G. Shipping Method Dropdown menu of delivery options.

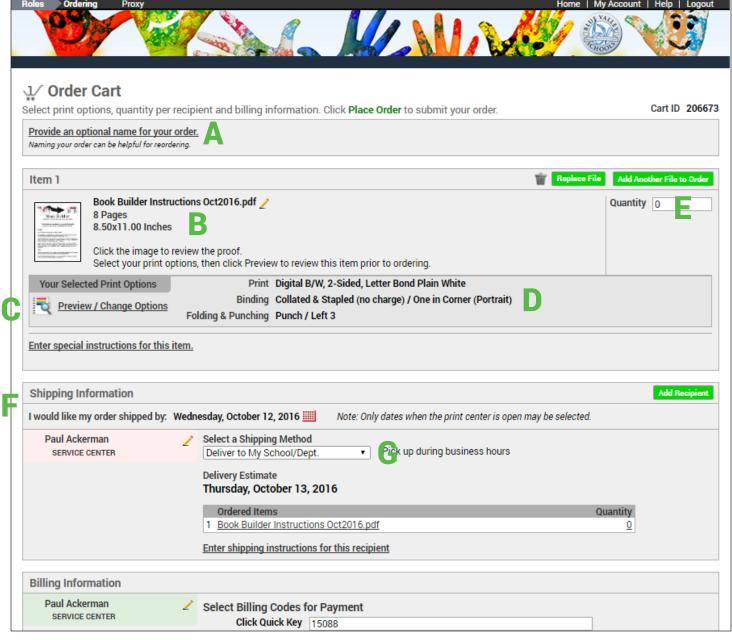

### 7. Selecting your Printing Options

Your Selected Print Options are automatically assigned to your uploaded file based on your default settings in My Account.

These default settings can be adjusted in the Print Options section of My Account.

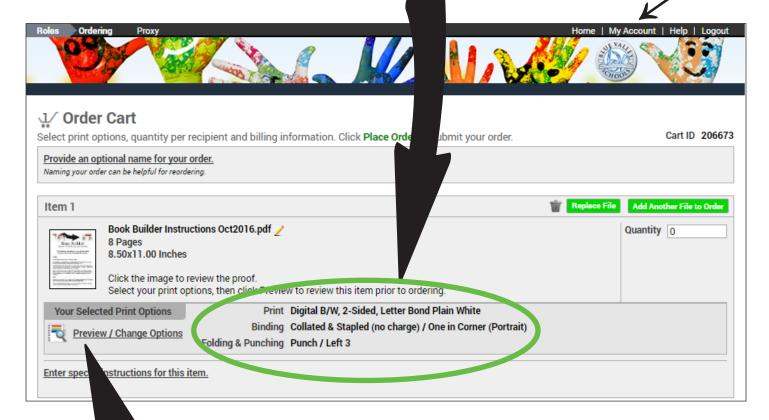

To select different options for your order, click the Preview/Change Options link to open the interactive preview window. This preview will gives an approximate representation of your PDF file and the printing & finishing options you select.

The following pages provide detailed instructions and illustrations to guide you through the Preview/Options screen functionality.

The Preview screen will display your document and your chosen printing & finishing options. There is no Save button - selections are displayed and saved instantly as you choose them.

Familiarize yourself with the following menus on the Preview screen:

- A. 1-Click Print Options Apply multiple options to your document with these pre-programmed buttons.
- B. Booklet Workflow select either a Half-Size or Full-Size Booklet, and the system automatically assigns the correct Paper size.
- C. Output Select either Black & White or Color printing.
- D. Paper Select from a color-coded list of papers. The system displays only those paper stocks appropriate for your document based on the PDF page size.
- E. Sides Imaged Select 1-sided, 2-sided, or 2-sided short edge flip for landscape documents.
- F. Covers Add & configure cover stocks and printing options to your document.
- G. Binding Select from stapling & binding options.
- H. Folding & Punching Add hole punching or folding to your order.
- I. Other Select from a short menu of auxiliary finishing services.

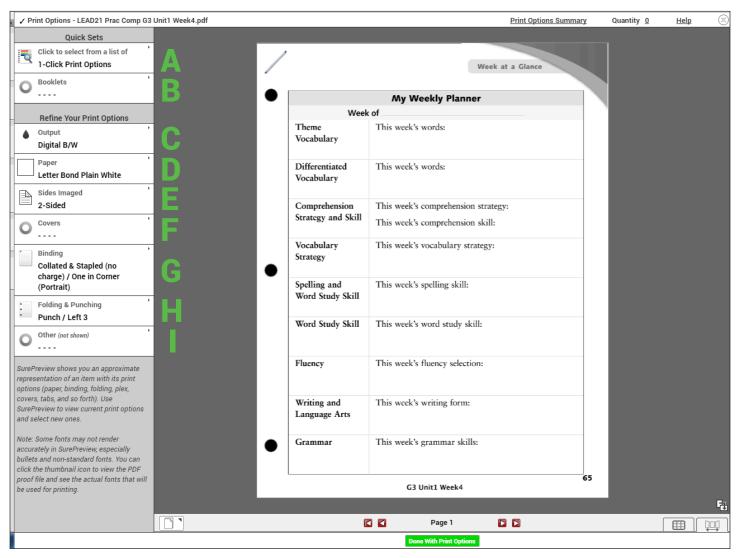

If your PDF file contains multiple pages, you can navigate through the Preview document by using either the Page buttons at the bottom of the screen, or simply Click+hold to turn the pages as a book.

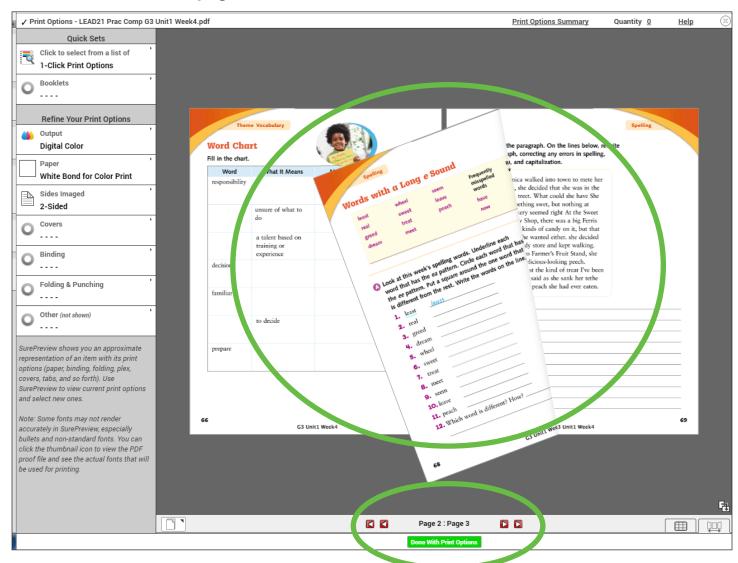

Hover your mouse over the Print Options Summary link at the top of the page to see your selected options. You can also set the quantity from this window, or from the Shipping area of the Cart page.

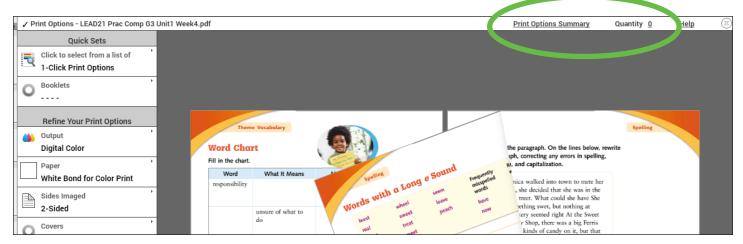

For quick ordering, you can use the pre-programmed 1-Click buttons to instantly assign multiple options to your document.

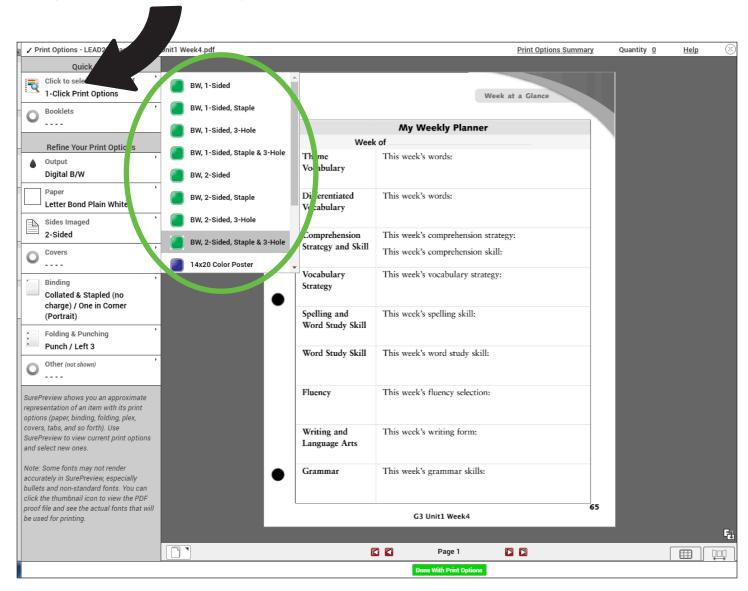

Just beneath the 1-Click dropdown, the Booklets menu lets you select either a Half-Size or Full-Size Saddle-Stitched Booklet, and the system automatically assigns the correct Paper size and displays your document in a Booklet layout.

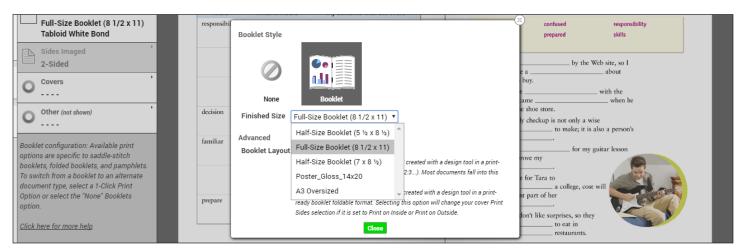

If neither the 1-Click buttons, nor the Booklets workflow are applicable to your order specifications, you can use the remaining dropdown menus to select your printing & finishing options. Their functionalities are detailed in the following pages.

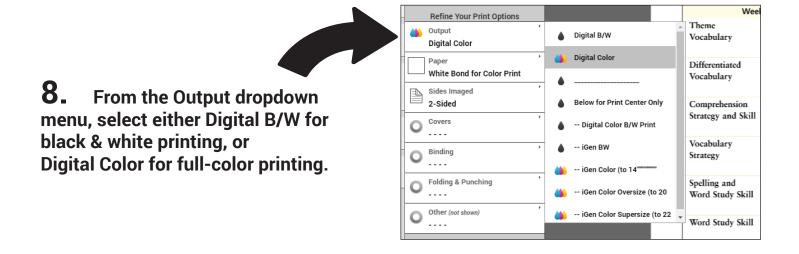

**9.** From the Paper dropdown menu, select the stock you'd like your file printed on from the color-coded paper list. The system diplays only those stock sizes that are applicable based on the PDF page size. The document preview also reflects the approximate color of the paper to show you how your file will look on the chosen color.

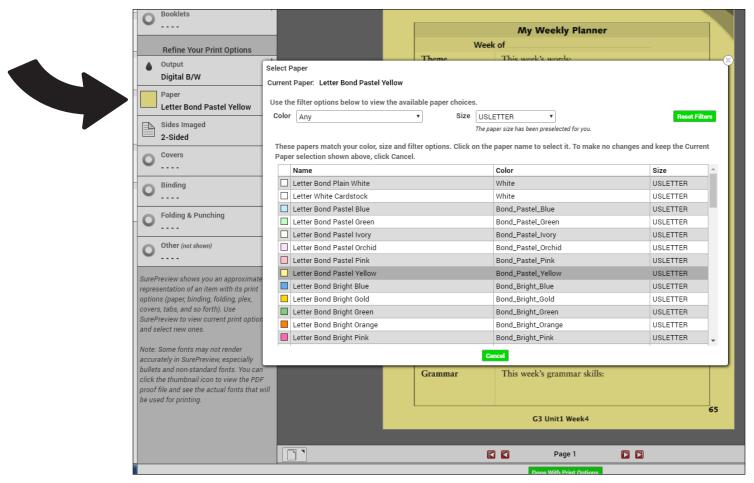

10. From the Sides Imaged dropdown menu, select either 1-Sided, 2-Sided, or 2 sided short edge flip for double-sided printing in landscape orientation.

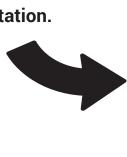

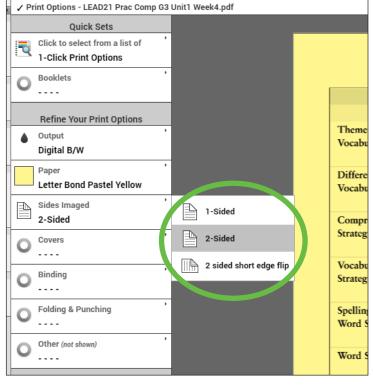

11. If your order requires Covers, click the Covers menu button. A window will open offering 2 options for setting up covers.

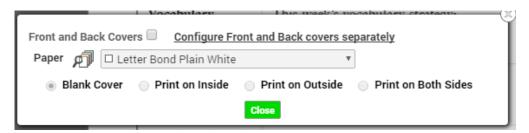

- 1. Clicking the button labeled 'Front and Back Covers' will allow you to set up both the front and back covers the exact same way. For example, the paper you choose from the dropdown will be applied for both front and back covers, AND the print setting you choose (i.e. Print on Inside, Print on Outside, etc.) will be applied for both front and back.
- 2. Clicking the Link titled 'Configure Front and Back covers separately' will allow you to program the front and back covers independently of one another. This is the preferred method to achieve the most common outcome (printed front/blank back).

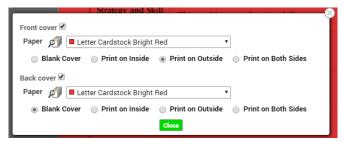

12. If your order requires a binding option, click the Binding menu button to display all stapling and binding options. Click on the pictogram to add your selection to your order.

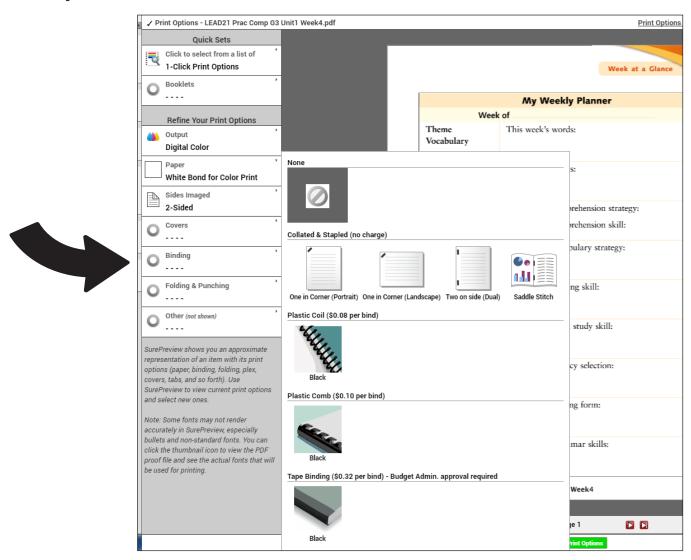

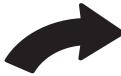

13. If your order requires a folding or punching option, click the Folding & Punching menu button to display all Folding and Punching options. Click on the pictogram to add your selection to your order.

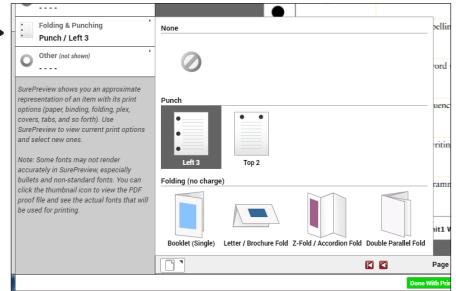

14. The Other (not shown) menu button contains miscellaneous finishing options available for your order. Contained in this list you will find check boxes for the following finishing options and more:

Printing uncollated/stacked Making Note pads

**Cutting size selections** 

Check the box to the left of the option(s) to add it to your order.

NOTE: Options in this menu are not able to be displayed in the preview of your document.

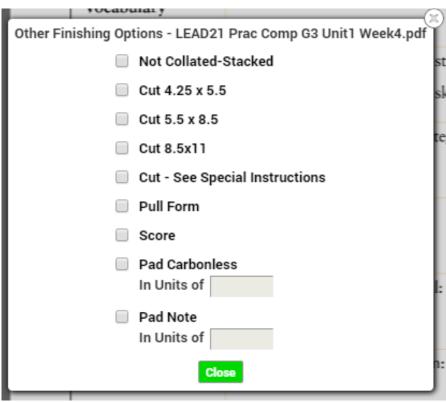

15. When you have finished selecting your printing options, always make sure to check the Print Options Summary link at the top right of the Preview window. This will list out all the selections you have made for this order. Please double-check your selections here before submitting your order.

To finish your order selections and return to the Cart page, click the green 'Done With Print Options' button at the bottom of the Preview window.

16. If you need to type in any special instructions for your order - whether it be for finishing options, binding options, covers or anything else - click the special instructions link and enter the information in the pop-up window.

NOTE:
Entering special
instructions blocks the
system automation and
may delay processing of
your order.

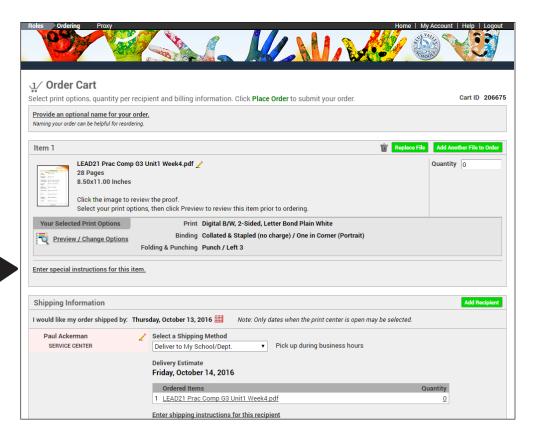

17. In the 'Shipping Information' section, enter the quantity for your order - then select the due date by clicking on the calendar icon to the right of the requested ship date. This will open a small pop-up calendar - click on a date to select it.

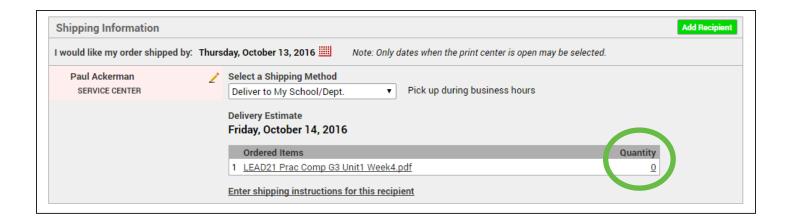

NOTE: Most basic copy jobs can be completed in 2 business days. Please allow 4-5 business days for completion of orders requiring binding, folding, padding, tabs or exception pages.

# 18. Finally, select your delivery option by clicking on the 'Select a Shipping Method' dropdown menu.

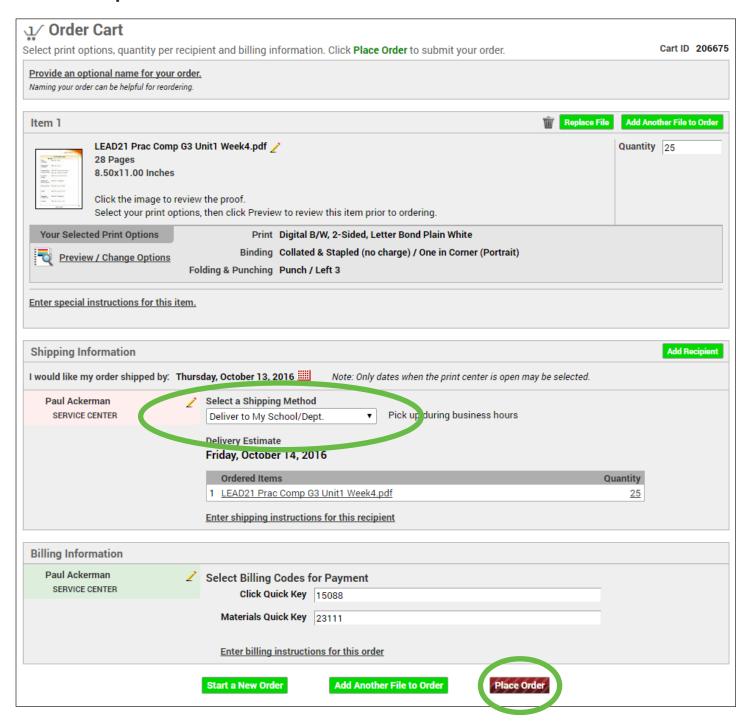

**19.** To complete your order, click the 'Place Order' button at the bottom of the page. You can also choose to Start a New Order and decide whether or not to Save the current Order Cart in your Order History.

# **20.** An order confirmation screen will be displayed. You may click the 'Print Receipt' button to print off a hard copy receipt for the order.

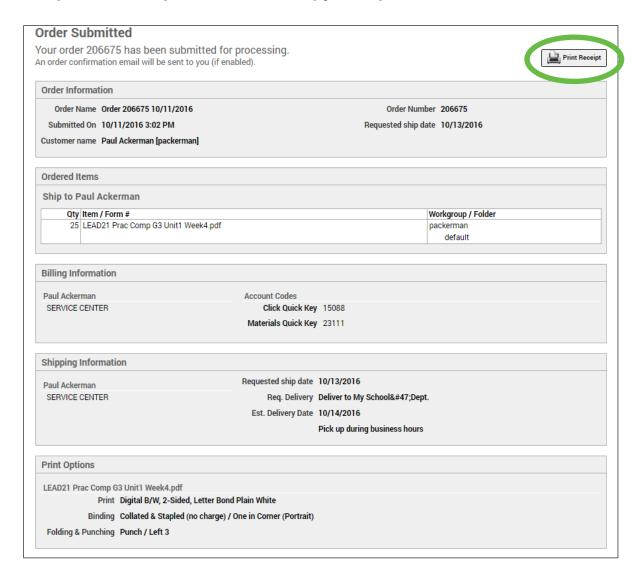

## Section 2 begins on next page.

### **Important**

Some basic copy orders are automated by this software.

As soon as you click 'Place Order,' these types of orders will begin printing and cannot be stopped.

Please do not click 'Place Order' until you have double-checked your selections!

### **SECTION 2**

If your document is already in a PDF file format, you can upload the PDF directly without having to use the 'Print-to-Printshop' virtual printer conversion process.

1. Go to the Printing Services website login screen at printshop.bluevalleyk12.org.

You will need to enter your USER ID and Password, then click the 'Log In' button to proceed.

NOTE: Your USER ID and Password are the same entries you use to log in to the BV network from your work computer each day.

NOTE: Your Password is case-sensitive.

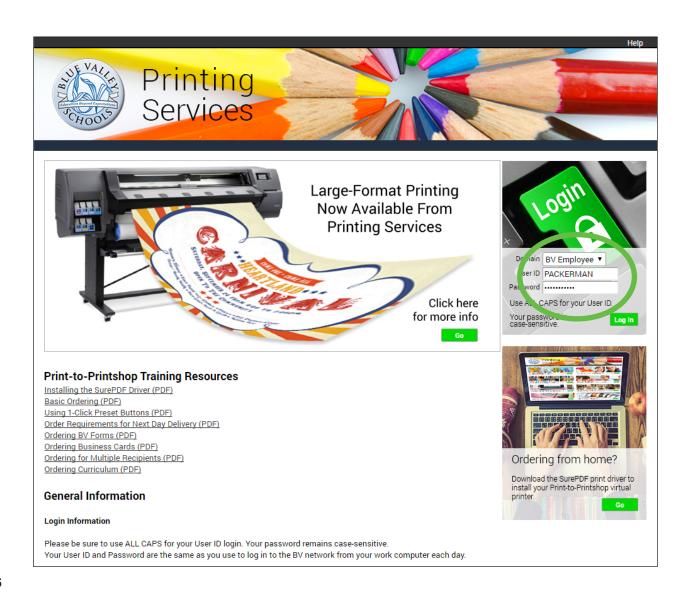

2. From the Home screen, click the Go button on the Upload PDF Files panel.

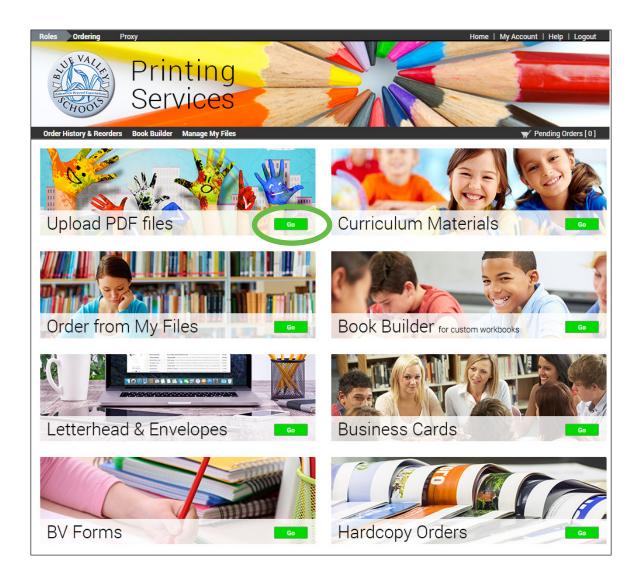

**3.** From the Upload PDF Files page, click the Choose Files button and navigate to where your file(s) is stored.

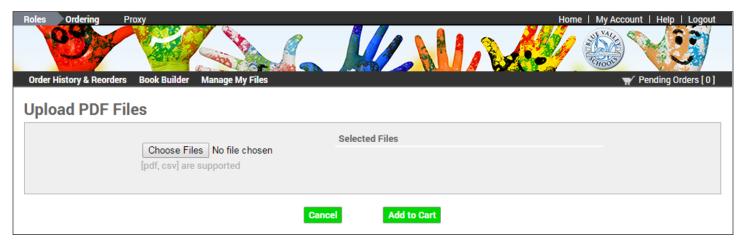

NOTE: It is now possible to upload multiple files at one time. Select all files from their storage folder(s) by using the Ctrl+click or Shift+click method.

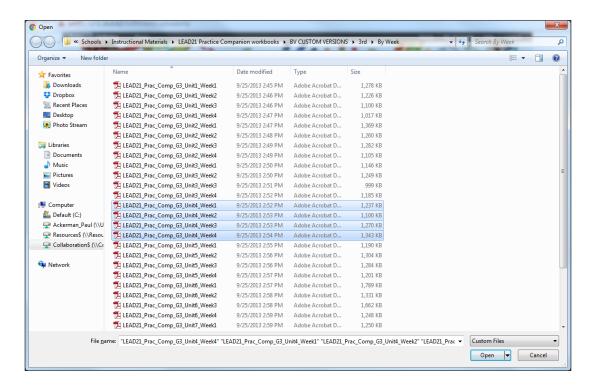

4. Select all the PDF files you'd like to upload and click 'Open.' All files will be listed on the right side of the Upload screen. When you are finished selecting files, click the 'Add to Cart' button to begin your order.

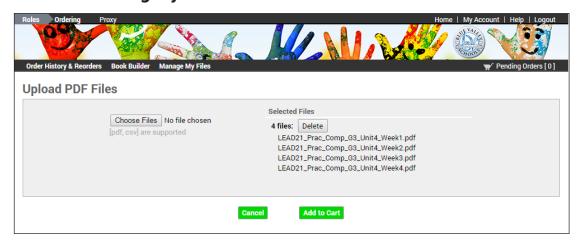

For full instructions on choosing order options, please go back to Section 1 of this document.

Ordering instructions begin with Item #6 on page 4.